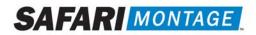

# SupeTube<sup>™</sup> Server Guide

SAFARI Montage<sup>®</sup> now offers school districts a way to publish video content for anyone in the world to access. SupeTube provides a familiar web-based interface with thumbnails that makes it easy for anyone to navigate and view live\* or recorded video content such as school board meetings, special events, graduation ceremonies, fundraising campaign events and more. It is also ideal for sharing student video projects, professional development, public relations announcements and health and safety news. The portal is publicly accessible, and no login is required, thereby providing school districts with a tangible connection to the local community.

#### Requirements:

- Dedicated SAFARI Montage server
- SAFARI Montage CreationStation®
- SAFARI Montage<sup>®</sup> Managed Home Access (MHA content viewed on SupeTube plays directly from the MHA server)
- SupeTube server
- SAFARI Montage Multi-Format Auto-Converter
- SAFARI Montage Universal Live Broadcaster required for viewing live video content

#### Notes:

- Contact SAFARI Montage Technical Support with questions pertaining to these instructions. SAFARI Montage Technical Support is available Monday Friday from 8 a.m. to 6 p.m. Eastern Time, and they may be contacted by telephone at 800-782-7230 or online via http://www.safarimontage.com/support.
- This guide is for SupeTube servers on version 1.0.19 or later.

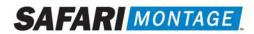

# Using from within SAFARI Montage

# Integration of the SAFARI Montage SupeTube Server

*Note:* The SupeTube Server requires published video to be in the H.264 format. When installed, the *SAFARI Montage Multi-Format Auto Converter* will properly convert supported SAFARI Montage CreationStation<sup>®</sup> videos to the required format.

- 1. Log in in as an Administrator.
- 2. Navigate to Admin tab.
- 3. Navigate to SupeTube -> Settings.
  - a. Under Settings, enter the URL for the SupeTube Server.
  - b. Set the **Publish User Type** to the minimum level allowed to publish media to SupeTube.
  - c. Choose the **Playback Format** for the quality version of video that will be played.
    - i. Auto Select provides the lowest quality level available from the Auto-Converted formats.
    - ii. HD provides the highest quality level available from the Auto-Converted formats.
    - iii. Original provides the format of the original file uploaded.
  - d. Choose whether users are allowed to **Publish To Any Tubes.** (Allows users to publish to any school's Tube, regardless of the school to which the user is currently logged in. Note that a user must have an account in a school in order to publish to its tube.)
  - e. Click the **Update** button to save.

|                       | Settings                                                              |
|-----------------------|-----------------------------------------------------------------------|
| SupeTube™ URL :       | (portal.school.edu)                                                   |
| Publisher User Type:  | Teacher (w Upload) <ul> <li>(minimum level to publish)</li> </ul>     |
| Playback Format:      | Auto Select 🔻 (version to playback)                                   |
| Publish To Any Tubes: | (When permissiable, allows the user to select which tube to publish.) |
|                       | Update                                                                |

4. Setup complete.

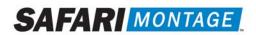

# Publishing from SAFARI Montage to the SupeTube Server:

1. Upload a video to SAFARI Montage CreationStation<sup>®</sup>.

#### a. Modules > CreationStation > Media Upload

Note: Uploaded video must be in a format supported by the SAFARI Montage Multi-Format Auto Converter.

- 2. Publish to SupeTube.
  - a. SupeTube > Publish to Portal

| Channel Guide                                                                                                    | Tube:                          | Cardinal School                                                                                                    |  |  |  |  |  |  |
|----------------------------------------------------------------------------------------------------|--------------------------------|----------------------------------------------------------------------------------------------------|--|--|--|--|--|--|
| CreationStation™                                                                                                    | Title:                         | ISTE 2011: Adapt to Budget Cuts with Technology Pt 2                                                                                                    |  |  |  |  |  |  |
| ▶ Edit Media                                                                                                    | Description:                   | "Ten Ways to Effectively Adapt to Massive Budget Cuts Using Technology Virtually every school district in the country has                                                                                                    |  |  |  |  |  |  |
| Digital Curriculum Presenter                                                                                                    |                                | been forced to accept the "new normal" of working with fewer staff and resources, while still needing to deliver services to                                                                                                    |  |  |  |  |  |  |
| ▶ My Files                                                                                                    |                                | teachers and students to support instruction and learning. Here are ten ways to cost-effectively cope with the need to deliver<br>professional development, provide engaging rich media to students, save on new school construction costs, reduce lost |  |  |  |  |  |  |
| ▶ Pathways SM                                                                                                    |                                | teaching time in the classroom due to larger class size, reduce classroom technology costs and maintain technology                                                                                                    |  |  |  |  |  |  |
| SAFARI Montage Live!                                                                                                    |                                | systems automatically or remotely, save on Internet costs and more. This session was presented by Andrew Schlessinger, CEO & Co-Founder, SAFARI Montage on June 28 at ISTE 2011 in the SAFARI Montage Effective Digital Classroom. (Part 1, 2           |  |  |  |  |  |  |
| Selective Video Streaming                                                                                                    |                                | or 3)"                                                                                                    |  |  |  |  |  |  |
| ✓ SupeTube™                                                                                                    | Media Type:                    | Video                                                                                                    |  |  |  |  |  |  |
| Administration                                                                                                    | Running Time:<br>Media Format: | 14 min 26 sec                                                                                                    |  |  |  |  |  |  |
| Publish to Portal                                                                                                    | media romat.                   | Media Format:  (Uploaded File: c:\templiste\ISTE_0628_Sess8_Andrew_Pl2.wmv)<br>A 12694 (Uploaded File: c:\templiste\ISTE_0628_Sess8_Andrew_Pl2.wmv)                                                                                                    |  |  |  |  |  |  |
| View & Chat                                                                                                    |                                | 2 (Uploaded File: c:\temp\iste\ISTE_0628_Sess8_Andrew_Pt2.wmv)                                                                                                    |  |  |  |  |  |  |
| C (Uploaded File: c:\templiste\USTE_0628_Sess8_Andrew_PI2.wmv) HLS (Uploaded File: c:\templiste\USTE_0628_Sess8_Andrew_PI2.wmv) |                                |                                                                                                    |  |  |  |  |  |  |
|                                                                                                    |                                | MPEG-DASH (Uploaded File: c:\templisteti/STE_0628 Sess8 Andrew_Ft2.wmv)                                                                                                    |  |  |  |  |  |  |
|                                                                                                    | Thumbnail:                     |                                                                                                    |  |  |  |  |  |  |
|                                                                                                    |                                | Publish                                                                                                    |  |  |  |  |  |  |

- b. Verify the information to be passed to the SupeTube server.
- c. Click on the **Publish** button.
  - i. Once clicked, the user is taken to the SupeTube server to provide further editing.

Note: When videos are published to the SupeTube Server, they are associated with the publishing school. If Publish To Any Tube is enabled then users can select which school the video is associated with. These publishing schools are referred to as "Tubes" in SupeTube.

| Andre Anderson   Log Out<br>Rooma #<br>Cardinal School<br>ARDS PLAYLISTS COURSES MODULES PREFERENCES ADMIN HELP<br>Active Payist [30 items]: Advanced @                                                                                                    | * CARDINAL SCHOOL<br>* / RECENT / TUBES / TAGS / A-Z                   |
|----------------------------------------------------------------------------------------------------|------------------------------------------------------------------------|
| to Budget Cuts with Technology Pt 2<br>dively Adapt to Massive Budget Cuts Using Technology Virtually every school district in the country has been<br>he "new normal" of working with fewer staff and resources, while still needing to deliver services to teachers<br>upport instruction and learning. Here are ten ways to cost-effectively cope with the need to deliver<br>alogment, provide engaging rich media to students, save on new school construction costs, reduce lost<br>ne classroom due to larger class size, reduce classroom technology costs and maintain technology systems | OTHER TUBES Cardinal School / Chestnut Elementary School / My School / |
| SAFARI Montage                                                                                                    | SupeTube Server                                                        |

SupeTube Server

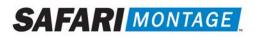

Once the Publish button in SAFARI Montage is clicked, the user and the video file information will be passed to the SupeTube server for further editing.

The following is a list of what can be edited at the SupeTube Server:

- Feature Title\* This is the title given in SAFARI Montage.
- **Description\*** This is the descriptive information given in SAFARI Montage.
- **Publish Date** Date that the feature will be available to the public. The field should be left blank if it should be published immediately.
- **Expiration Date** Date that the feature will expire and be hidden from the public. The field should be left blank if it will never expire.
- **Private** This function allows the user to mark the video as private and it will be hidden from all other users. Users must receive a link from the publisher in order to view.
- **Starred** This function allows users to flag videos as featured or important. Video thumbnails will appear with a star to highlight importance.
- Special tags Allows users to select and apply special tags to features.
- **Tag List\*** This is initially populated based on metadata from SAFARI Montage. This data will be used as Topics in SupeTube and will be searchable data.
- Thumbnail Upload This function allows the user to change the preview thumbnail passed from SAFARI Montage.
- Thumbnail URL This displays the path to the current thumbnail for SAFARI Montage.
- SAFARI Montage Hosted Video When enabled, provides the SAFARI Montage URL and identifier which points back to the host SAFARI Montage server.
- **Progressive Video** When enabled, it disables SAFARI Montage Hosted Video and allows the user to specify a different video host location.

**Note:** The SupeTube server does not store video files. It references back to a specified host server and delivers them from the location specified in the **API URL** or **Video URL**.

- Save Click the Save Button when finished with editing.
- \* Denotes data that is passed from SAFARI Montage to the SupeTube Server.

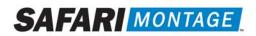

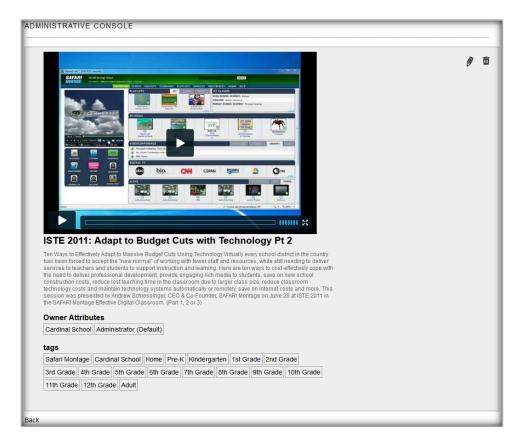

Once saved, the publisher can review the video published, edit the video details or delete the video.

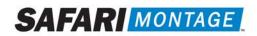

# End User Viewing of SupeTube Server Published Videos:

Once videos have been published, end users can access the SupeTube Server to view the published content. Access to the SupeTube Server is setup by the school's System Administrator.

In order to play published videos, the end user must have a web browser that supports HTML 5 video tags or Adobe<sup>®</sup> Flash<sup>®</sup> Player installed on their system.

To view a video, perform the following:

- 1. Open a web browser and navigate to the SupeTube Server. Contact the school's System Administrator for the server's address.
- 2. Click on the 'TUBES' link and then click on the school associated with the video.

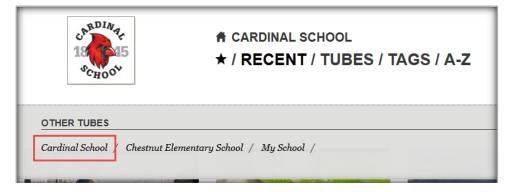

- 3. From the available videos, click on the video to be viewed. The user is taken to the video details page.
- 4. Mouse-over the video thumbnail and click on the play arrow. Video will begin playback.

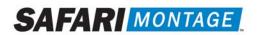

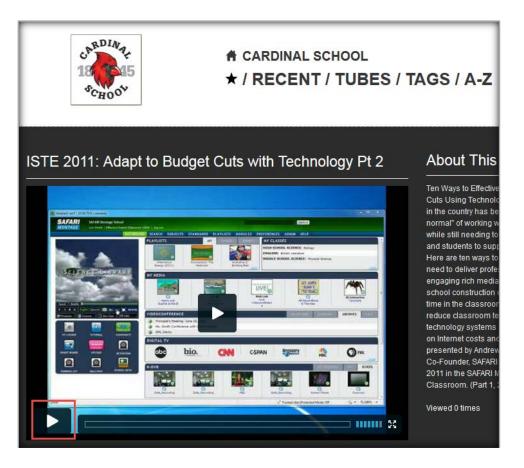

From the video details page, viewers can see a description of the video, associated topics, related videos and will have the ability to share the video across various social media networks.

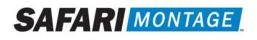

# Administrative Functions of the SupeTube Server:

When logged in to the SupeTube Server as an Administrator, the following administrative functions are available in the top navigation:

- Global Config Allows administrators to modify SupeTube settings that affect all Tubes.
- Tag Groups Allows administrators to create Tag Groups.
- Special Tags Allows administrators to create Special Tags for features.
- Features Administrators can create Features (videos) or can edit existing ones.
- Settings/Tubes This function gives Administrators the ability to edit or delete Tubes from the SupeTube Server. Tubes are created automatically based on the schools associated with the attached SAFARI Montage server.
- **Users** Administrators can create, edit or delete users from the SupeTube Server.
- **Backups** –Allows Administrators to download and store the backup files on other devices and restore backups if/when necessary. SupeTube automatically runs a backup daily at approximately 1 AM, and stores backups for 14 days.

To edit a Tube on the SupeTube Server, perform the following:

- 1. Log into the server as an Administrator.
- 2. Click on the 'Settings / Tubes' link from the top navigation.
- 3. Locate the Tube to be edited and click on the Edit ( $\emptyset$ ) icon.
- 4. Make edits to the Tube and click on the **Save** button.

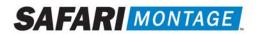

| SETTINGS                                                                                                    |
|----------------------------------------------------------------------------------------------------|
|                                                                                                    |
| ītle                                                                                                    |
| Cardinal School                                                                                                    |
|                                                                                                    |
|                                                                                                    |
| Organization                                                                                                    |
| Cardinal School                                                                                                    |
|                                                                                                    |
| ite path                                                                                                    |
| cardinal-school                                                                                                    |
|                                                                                                    |
|                                                                                                    |
| Theme Foreground Color (6 digit hex number)                                                                                                    |
| Slick in this box to get a color picker to use if you wish. After choosing a color, click the icon on the bottom right to place that hex color into the text box. Then lick 'Save' at the bottom of the page. |
|                                                                                                    |
|                                                                                                    |
|                                                                                                    |
| Theme Background Color                                                                                                    |
| Dark -                                                                                                    |
|                                                                                                    |
|                                                                                                    |
| Default site                                                                                                    |
|                                                                                                    |
|                                                                                                    |
| Boogle Analytics Account Id                                                                                                    |
| inter the Google Account ld to which web site views and video events will be logged. (i.e. UA-XXXXXXX-X) If the field is blank, then web site views nor video                                                 |
| vents will not be logged.                                                                                                    |
| admin                                                                                                    |
|                                                                                                    |
|                                                                                                    |
| Inlist this site from Tubes.                                                                                                    |
|                                                                                                    |
|                                                                                                    |
| Password for Access Show Password                                                                                                    |
| ••••                                                                                                    |
|                                                                                                    |
|                                                                                                    |
| lail to subject                                                                                                    |
| verride the email subject when users share videos. Use #TITLE in place of the title of the video.                                                                                                    |

The following are a description of the settings available when editing a Tube:

- Title Name of the TUBE as displayed under 'TUBES' selection.
- **Organization** Sub-title of the TUBE. This is only displayed in the title of the web browser. If the web browser used does not support **<title>** tags, this sub-title will not be seen.
- Site path Title of a TUBE landing page. Also, affects the URL address of the TUBE.
- Theme Foreground Color Customizes the color of a TUBE landing page title and the highlighting of a video on mouse over.
- Theme Background Color Changes the background color of the listed videos on the TUBE's landing page.
- **Default site** When checked, assigns the TUBE's page as the default landing page when the SupeTube Server is accessed.
- **Google Analytics Account ID** Enter the Google Account Id to which web site views and video events will be logged.
- Unlist this site from Tubes When checked, removes the TUBE from the TUBEs list. Note: This function does not delete the TUBE. It only renders it as unseen in the list of TUBEs.

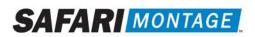

- **Remove Tubes Navigation** When checked, removes the TUBES link from the TUBE's landing page, preventing the navigation to other TUBEs on the server.
- **Disable the "Get Embed Code" feature** When checked, disables the ability to copy the embedded code that is used for linking back to the server. The embedded code could be used on social media sites, personal websites or in other web based applications. The "Get Embed Code" feature is located on the video details page.
- **Default Tag** Assigns the TUBE to a related tag.
- Logo Allows for the uploading of a logo to be displayed on the TUBE's page.

To delete a Tube from the SupeTube Server, perform the following:

- 1. Log into the server as an Administrator.
- 2. Click on the 'Settings / Tubes' link from the top navigation.
- 3. Locate the Tube to be deleted and click on the **Delete** ( $\overline{\mathbf{m}}$ ) icon.

**Note:** All Features associated with the TUBE being deleted will also be deleted. To maintain a Feature on the server, edit the Feature and reassign the **Owner**.

| Administrative Attributes                                                                                          |
|----------------------------------------------------------------------------------------------------|
| Owner                                                                                                    |
| User that should have ownership on the feature. The owner will determine which tube the feature will be displayed. |
| Cardinal School Administrator (Default) -                                                                          |
|                                                                                                    |
| Save X Cancel                                                                                                    |

To create a user, perform the following:

- 1. Click on the 'Users' link from the top navigation
- 2. Click on the Plus (+) icon.

| USERS                   |                       |           |                         |                            |      |        |
|-------------------------|-----------------------|-----------|-------------------------|----------------------------|------|--------|
|                         |                       |           |                         |                            |      |        |
| Name                    | Username              | Role      | SAFARI Montage User     | School                     | Edit | Delete |
| Administrator (Default) | administrator-default | publisher | Administrator (Default) | Cardinal School            | Ø    | Ŵ      |
| Administrator (Default) | administrator-default | publisher | Administrator (Default) | Chestnut Elementary School | Ø    | Ī      |
| Administrator           | admin                 | admin     |                         |                            | Ø    |        |

3. Fill in the appropriate information needed to create a user

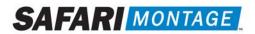

| USERS                    | _ |
|--------------------------|---|
|                          |   |
|                          |   |
|                          |   |
| Name                     |   |
|                          |   |
|                          |   |
|                          |   |
|                          |   |
|                          |   |
| Username                 |   |
| Username                 |   |
|                          |   |
|                          |   |
|                          |   |
|                          |   |
|                          |   |
| Password                 |   |
|                          | 1 |
|                          |   |
|                          |   |
|                          |   |
|                          |   |
| Password confirmation    |   |
|                          |   |
|                          |   |
|                          |   |
|                          |   |
|                          |   |
|                          |   |
| Role admin -             |   |
|                          |   |
|                          |   |
|                          |   |
| SAFARI Montage user name |   |
| SAFAKI Montage user name |   |
|                          |   |
|                          |   |
|                          |   |
|                          |   |
|                          |   |
| SAFARI Montage user id   |   |
|                          |   |
|                          |   |
|                          |   |
|                          |   |
|                          |   |
| School name              |   |
|                          |   |
|                          |   |
|                          |   |
|                          |   |
|                          |   |
| School                   |   |
|                          |   |
|                          |   |
|                          |   |
|                          |   |
|                          |   |
|                          |   |
| ✓ Save                   |   |
|                          |   |

4. Click on the 'Save' button.

To delete a user, perform the following:

- 1. Click on the 'Users' link from the top navigation.
- 2. Locate the user to be deleted and click on the Delete (  $\overline{\mathbf{m}}$  ) icon.

| JSERS                   |                       |           |                         |                            |      |       |
|-------------------------|-----------------------|-----------|-------------------------|----------------------------|------|-------|
| Name                    | Username              | Role      | SAFARI Montage User     | School                     | Edit | Delet |
| Administrator (Default) | administrator-default | publisher | Administrator (Default) | Cardinal School            | Ø    | Ē     |
| Administrator (Default) | administrator-default | publisher | Administrator (Default) | Chestnut Elementary School | Ø    | Î     |
| Administrator           | admin                 | admin     |                         |                            | IJ   |       |

Note: The default role of Administrator cannot be deleted.

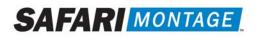

# Play SAFARI Montage Universal Live Broadcaster Steams through SupeTube

# **SAFARI Montage Configuration:**

Note: This feature requires a Universal Live Broadcaster Server.

- 1. Log in to Safari Montage as an Administrator.
- 2. Navigate to Admin > Selective Video Streaming > Video Streaming, then click edit on the stream you want to broadcast.

| DASHBOAR                    | ) SEARCH SUBJEC        | IS STANDARDS       | PLAYLISTS | COURSES    | MODULES        | PREFERENCES   | ADMIN | HELP   |                          |
|-----------------------------|------------------------|--------------------|-----------|------------|----------------|---------------|-------|--------|--------------------------|
| Content & Modules           | New Stream             |                    |           |            |                |               |       |        |                          |
| > Data Recovery             |                        |                    |           |            |                |               |       |        |                          |
| Reporting                   | School: Cardinal Schoo | -                  |           |            |                |               |       |        |                          |
| Settings                    | Type: Select One       | -                  |           |            |                |               |       |        |                          |
| > Tools                     |                        |                    |           |            |                |               |       |        |                          |
| Add-On Modules              |                        | FGHIJK             |           | PURS       |                | V X Y Z Other |       |        |                          |
| > Auto-Converter            | Results 1 to 48 of 48  |                    |           |            |                |               |       |        | 10 0 0 01                |
| > Channel Guide             | Active Stream          |                    |           | Room       |                |               |       |        |                          |
| CreationStation™            | Alex Encoder Stre      | <u>am</u>          |           |            |                |               |       |        | Action 💌                 |
| Curriculum Developer        | 🖌 Ant Cam              |                    |           |            |                |               |       | 1      | Action                   |
| > Expansion Server          | Ancoan                 |                    |           |            |                |               |       |        | Edit<br>Duplicate Stream |
| > IMS Global LTI            | 💉 🛛 <u>Asia Trail</u>  |                    |           |            |                |               |       |        | Set Permissions          |
| Interoperability Support    | Audio Enhanceme        | nt Camera WV-SW458 |           |            |                |               |       |        | Delete                   |
| LOR Exchange                | AXIS M1054             |                    |           | Meeting De | om - Dealer    | A             | 8     | 3      | Action •                 |
| Managed Home Access         |                        |                    |           | Meeting Ro | Joint - Dealer | <b></b>       | 9     | J      | Action •                 |
| Moodle Services             | ✓ B3: Panasonic BE     | -HCM581            |           | Meeting Ro | oom - Tim      | <b></b>       |       |        | Action 🔻                 |
| Network DVR                 | Bald Eagle             |                    |           |            |                |               |       | 3      | Action T                 |
| Pathways SM                 | Bald Eagle             |                    |           |            |                |               |       | -      | Action •                 |
| SAFARI Montage Live! v5     | ✓ <u>C-SPAN</u>        |                    |           |            |                |               |       | C-SPAN | Action                   |
| ✓ Selective Video Streaming | Calexico High Sch      | ool Graduation     |           |            |                |               |       |        | Action                   |
| Settings                    |                        |                    |           |            |                | _             |       |        |                          |
| Video Streaming             | Channel Guide - F      | rogrammed Channels |           |            |                |               |       |        | Action •                 |

3. In the 'Universal Live Broadcaster' section make sure the "Active" and "Continuous" options are checked.

|              | Universal Live Broadcaster<br>Provides alternative playback streams for situations not supported by the primary stream. |
|--------------|----------------------------------------------------------------------------------------------------|
| Active:      |                                                                                                    |
| Continous:   |                                                                                                    |
| Resolutions: | 🗆 288 💭 360 💭 432 💭 576 🗹 720 💭 Native 📓                                                                                |
| Formats:     | ✓ HLS <sup>B</sup>                                                                                                    |
| Mobile URL:  | <ol> <li>My new pressing control improvide structure with the and the structure to a</li> </ol>                         |

- 4. Set the resolution option so that it is at or lower than the source stream.
- Navigate to Admin > Universal Live Broadcaster > Broadcasts. (The live stream will appear on this page a few minutes after setting the stream as 'Active'.)

|            |                      | Active Broadcasts |                 |              |
|------------|----------------------|-------------------|-----------------|--------------|
| ULB Server | Stream               | Profile           | Duration        |              |
| 007991     | Supetube Live Camera | native            | 11 mins 56 secs | event • stop |

- 6. Click on 'Event' for the stream you want in SupeTube.
- 7. From the resulting page, copy the URL from the address bar. Save this URL for later editing in SupeTube.

SAFARI MONTAGE

The K-12 Open Interoperable Platform

# **SupeTube Configuration:**

- 1. Navigate to the SupeTube Administrative Console through SAFARI Montage: Modules tab > SupeTube > Administration.
- 2. Click on the '+ New Feature' link.
- 3. Add a Title, Description, and any other options.
- 4. Scroll down to the 'Embedded Video' Section and select the 'Enabled' radio button.
- 5. Enter **<iframe src=**" paste the URL from the ULB 'Event' page and then add **&embedded=supetube'></iframe>** to the end. See example below:

| E | nbedded Video                                                                                                    |   |
|---|----------------------------------------------------------------------------------------------------|---|
| • | Enabled                                                                                                    |   |
|   | Embed Code<br>Enter the embed code for YouTube, Ustream, or Vimeo videos. Ensure that the embed code contains an IFRAME tag.                            | - |
|   | <jframe_src="http: <server_url="">/SAFARI/local/ulb2/event.php?fgid=5725f19e-d140-11e1-a9a9-d4ae527950ba&amp;embedded=supetube'&gt;</jframe_src="http:> |   |
|   |                                                                                                    |   |

- 6. If you have an "Owner" dropdown near the bottom of the page, be sure to select an owner for the feature. If you do not have the option, ownership will automatically be given to your account.
- 7. Click 'Save' at the bottom of the page.

The live stream will now be available via SupeTube.